## **Contents**

MDBGuru (previously know as MDB->BAS) reads a MS Access MDB file (version 1 or 2) or any ODBC source, and creates Visual Basic, MS Access 2 or SQL code to recreate that database.

You can now also create any type of VB form using the new - to version 4 - template based forms generation facility.

 Operation Creating Forms Creating Form Templates **Limitations Author, author!** Registration  $\Box$  Support

# **Operation**

Click on the control you need help with.

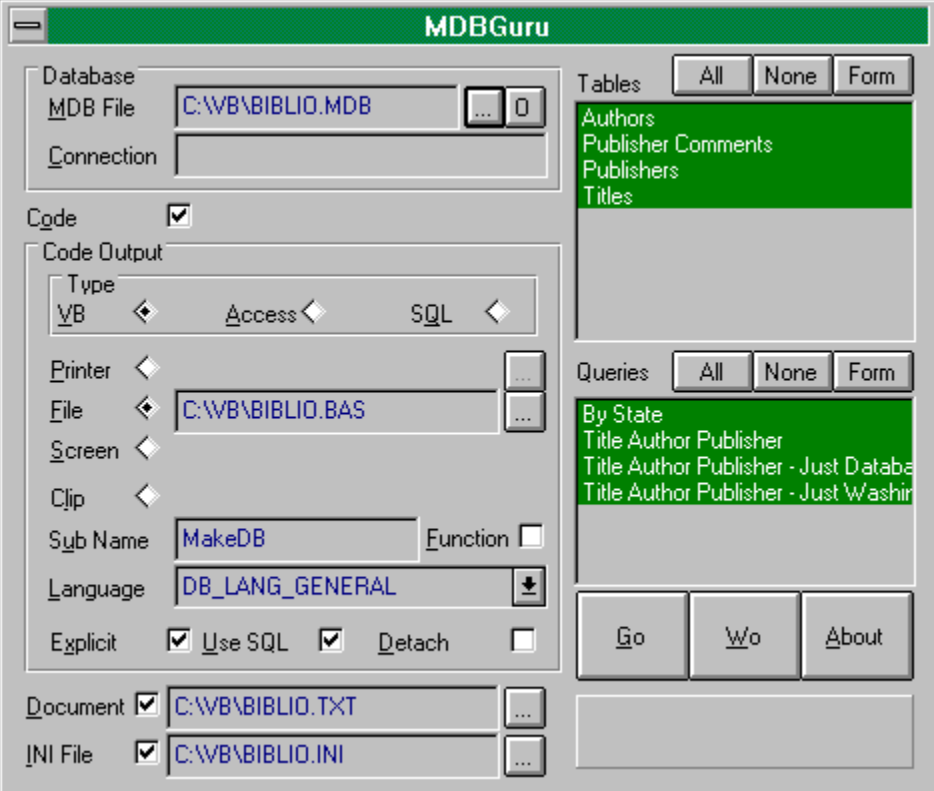

**Creating Forms** 

## Creating Forms

To create a form with MDBGuru, double click a table or query from the main form. MDBGuru will read the structure of the table and display it in the Table Structure window. (It is not possible to create forms for Parameter queries).

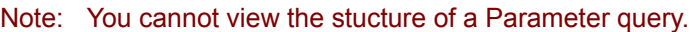

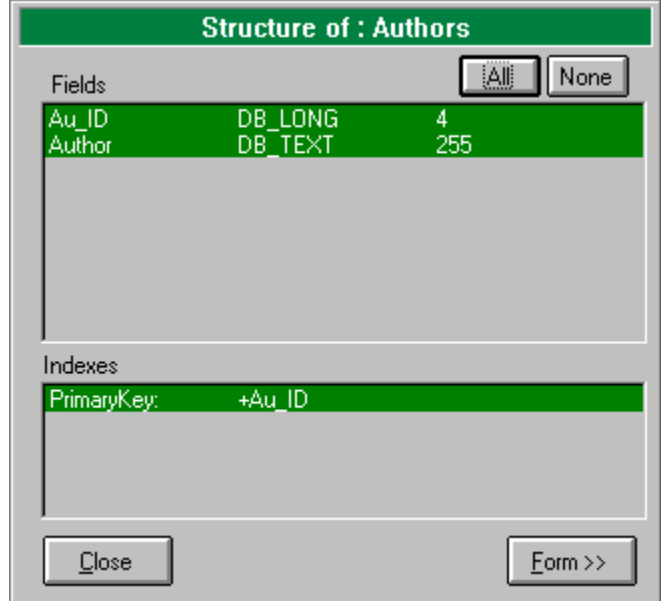

Click the Form button to access the Form Generation options.

#### $\Box$

The Template combo displays a list of all available form templates.

# Creating Templates

Creating your own templates is very simple.

Create a form template

Modify the form template

Create a TEM file

Create a control library

Create control templates

The last two steps would typically only be need to be done once.

# Create a form template

- 1 Use VB to create a form. Include all the standard non-data aware controls (eg buttons, frames etc).
- 2 If the form is to be used to browse a data source, add a data control.
- 3 Add any required code.
- 4 Save the form as text with a file extension of .FRT.

### Modify the form template

A typical unmodified form might look like this:

```
VERSION 2.00
Begin Form EditForm
    Begin CommandButton bOk 
      Caption = "\&Ok"Default = -1 'True
       FontBold = 0 'False
       FontItalic = 0 'False
      FontName = "MS Sans Serif"
      FontSize = 8.25 FontStrikethru = 0 'False
 FontUnderline = 0 'False
Heiath = 375Height = 3000
       TabIndex = 4
Top = 420width = 975 End 
End
Option Explicit
Sub bOk_Click ()
   Unload Me
   Exit Sub 
End Sub
```
To prepare this template for use with MDBGuru, you need to insert two symbols.

Firstly, the name of the form is determined by MDBGuru, so EditForm above should be replaced with <<formname>>. You also need to place a symbol where the data field control are to be inserted. This symbol is <<fieldcontrols>>.

The modified form template would then look like:

```
VERSION 2.00
Begin Form <<formname>>
   Begin CommandButton bOk 
      Caption = "\&Ok"Default = -1 'True
 FontBold = 0 'False
      FontItalic = 0 'False
      FontName = "MS Sans Serif"
       FontSize = 8.25
       FontStrikethru = 0 'False
       FontUnderline = 0 'False
      Height = 375Left = 3000 TabIndex = 4
      \text{Top} = 420
      Width = 975End
```

```
 <<fieldcontrols>> 
End
Option Explicit
Sub bOk Click ()
 Unload Me
    Exit Sub 
End Sub
```
# Create a TEM file

The TEM file is read by MDBGuru and is used as the starting point for creating form. It's format is a standard INI file format and it includes the following sections and fields:

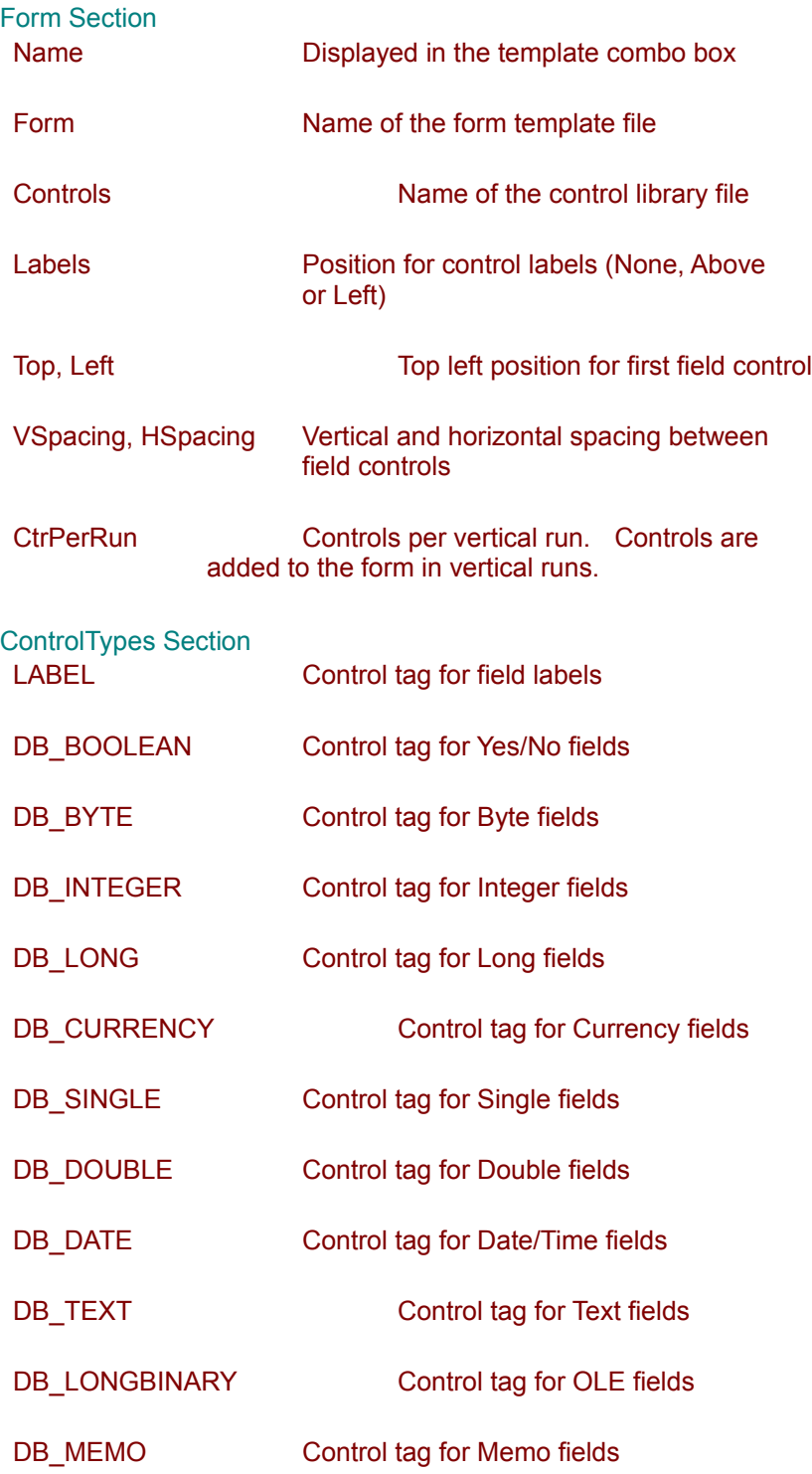

A typical template would look like:

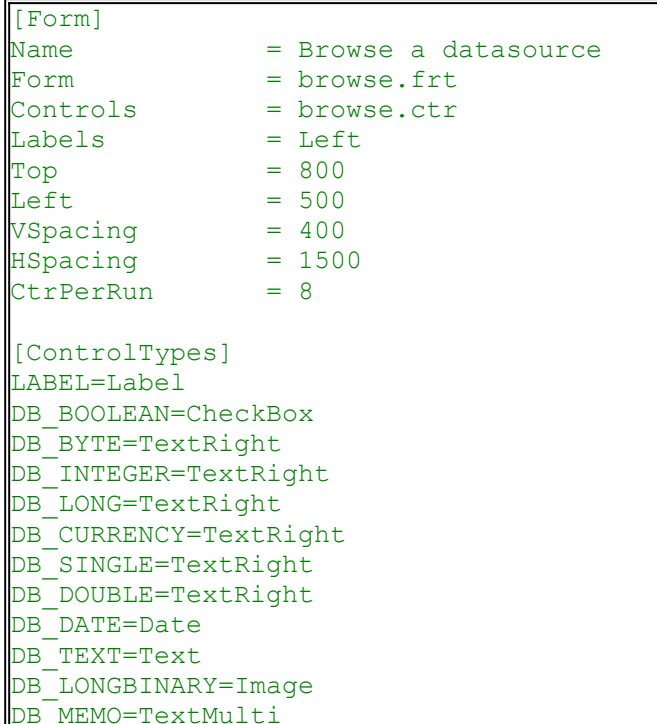

## Create a control library

The control library is used to associate control tags with control classes.

```
[Label]
Class = Label
Properties = labels.pro
\c{Code} =
Prefix = lbl
[Text]
\textsf{Class} = \texttt{TextBox}Code = dtxtbox.cod
Properties = dtxtbox.pro
Prefix = ctr|[TextRight]\textsf{Class} = \texttt{TextBox}Code = dtxtbox.cod
Properties = dtxtboxr.pro
Prefix = ctr[TextMulti]
\text{Class} = \text{TextBox}Code = dtxtbox.cod
Proporties = dtxtboxm.rorPrefix = ctr[Date]
\textsf{Class} = \textsf{DateEdit}code = dateedit.cod
Properties = dateedit.pro
Prefix = dte[Image]
Class = ImageCode = dimage.cod
Properties = dimage.pro
Prefix = img[CheckBox]
\text{Class} = \text{CheckBox}\text{Code} = dcb.cod
Properties = dcb.pro
Prefix = chk
```
The control library is an INI file.

When MDBGuru adds control to the form, each control is always part of a control array. Thefore, each class of control must have a unique name. MDBGuru uses the control tag prefix and the form name to name controls. Each control class is indexed uniquely by the use of the prefix and class name.

### Create control templates

The code field of controls listed in the control library is used to specify the name of a file containing code for the control. This code is added to the form only once for each control of the specified tag. The following code file is used for TextBox controls:

```
; gotfocus to change background color
sub <<controlname>>_GotFocus(Index as integer)
  <<controlname>>(Index).BackColor = HICOLOR
  <<controlname>>(Index).SelLength = 
      len(<<controlname>>(Index).Text)
  <<controlname>>(Index).SelStart = 0
end sub
; lostfocus to change background color
sub << controlname>> LostFocus(Index as integer)
 <<controlname>>(Index).BackColor = NORMCOLOR
 <<controlname>>(Index).SelLength = 0
end sub
```
The Properties field of controls listed in the control library is a filename. The file contains the properties for the control:

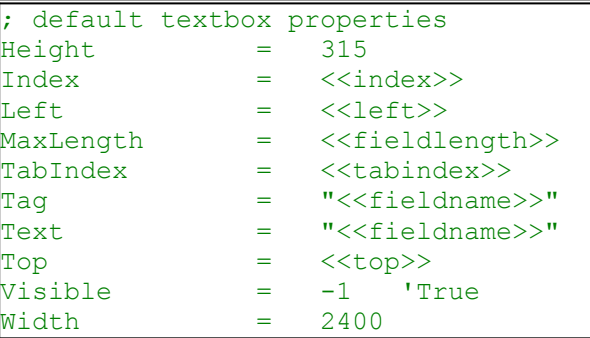

Lines in properties or control files that start with a semi-colon are comments and are not included in the actual form file.

**See also:** MDBGuru fields

# MDBGuru Fields

MDBGuru will replace the following symbols in control and form templates:

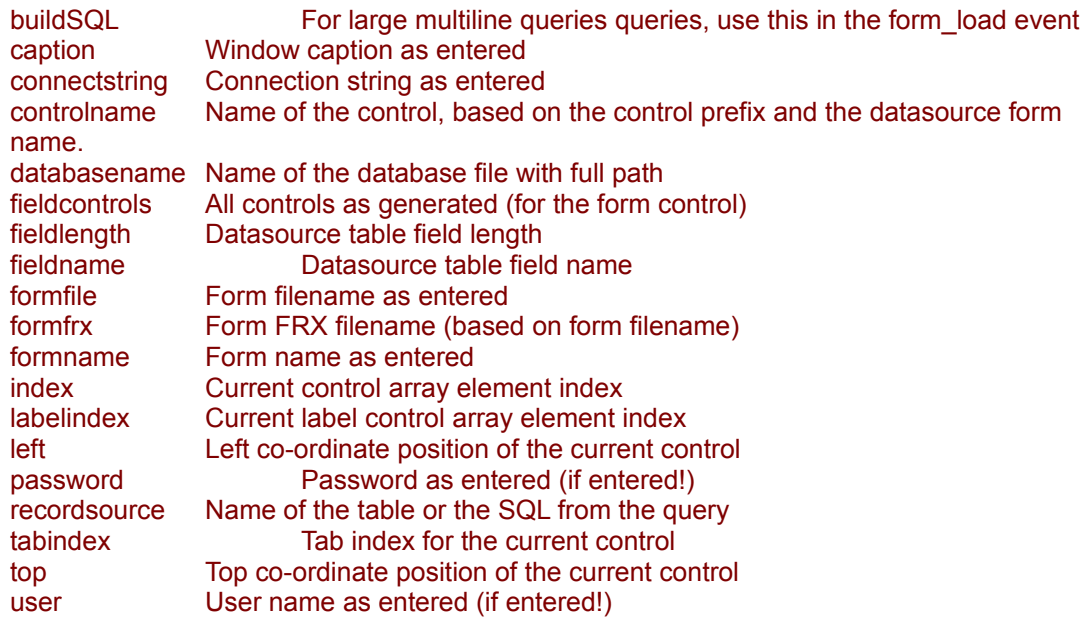

All fields must be bracketted with << and >>, eg: << index>>. Case of the fields is not significant.

## **Limitations**

#### **Requires Jet Engine v 2.0 and Compatability Layer**

This version of MDBGuru requires the Jet Engine 2.0 (or later) compatability layer for VB to be installed. The compatability layer is available from the usual Microsoft sources and the ODK CD Rom.

This version has not been tested with the Jet Engine v 2.5.

#### **Registration**

The unregistered version of MDBGuru will only process the first two tables in a database file.

# Author

MDBGuru is produced by:

Peter G Jones Zero-1 Software Ltd 53 Prestons Road PO Box 4475 **Christchurch** New Zealand

Ph/Fax: 64, 3, 352 6481 CIS: 100032,40. Internet: jonesp@zero-1.co.nz

## **Registration**

MDBGuru can be registered thus:

- · Compuserve SWREG: 3070 for EXE only
- · Compuserve SWREG: 3738 for EXE & Source.
- · Compuserve SWREG: 9146 for Upgrade from previous versions, EXE or Source.
- · Visa or Amex: Send me your credit card details via EMail. My CIS address is 100032,40. My Internet address is jonesp@chch.planet.co.nz You should send: Card number, expiration date, card holder name, address and your EMail address.

I will EMail you MDBGuru as soon as payment is received.

The charge is \$US25 for the EXE only, \$US50 for EXE & Source Code. Upgrades are \$US20.

# **Support**

REGISTERED users may contact the Author by EMail only for Tech support. Typically you can expect a reply within 36 hours.

Un-Registered users may contact the Author by EMail for technical questions or otherwise but don't expect the same response rate.

#### **Code Generation**

Uncheck this option if you do not want source code output at all.

## **Connection String**

A connection string may be required if you are connecting to a remote data source via ODBC or you wish to specify user name or passwords.

#### **Code Generation Destination**

Select the destination for the generated code.

You can use the Pick buttons to choose a printer or file.

If you choose screen, you can then cut and paste the code to another application. If the database is especially large, the screen output textbox may not hold all the code.

If you choose Clipboard, the code will be copied directly to the clipboard. You can also copy code to the clipboard when you choose screen output, using the normal copy keys.

### **Detaching Tables**

This option allows you to create code for attached tables, as if they were really stored in the MDB. This will, for example, enable downsizing of server based databases (SQL Server etc) to Access MDB's.

#### **Document**

Check this option if you require a text file description of the database.

You can specifiy the file name by typing into th etext box or by using the Pick button.

## **Explicit**

For VB or Access, check this option to insert the OPTION EXPLICIT command in the generated code.

#### **INI Filename**

Check the INI File option if you wish to use the data dictionary routines to create the database in your application.

Enter the name of the INI file to generate.

WARNING!

The INI File will be DELETED prior to creation so be very careful what name you enter here. For example, WIN.INI or SYSTEM.INI would not be a good choice.

# **Language**

Select the locale for the created database.

#### **Database Filename**

You should enter the name of the database file (MDB) here or use the Pick button to choose a file from disk.

You can also click the "O" button to use ODBC to connect to a remote data source.

#### **Queries**

This list displays all the Query Definitions stored in the selected database.

Only the selected querydefs will be included when generating code.

See also:

**Table List** 

#### **Tables**

This list box displays a list of the tables in the currently selected database.

Only the selected tables will be included when generating code.

To generate a form for a table, double click on an entry in the list.

See also:

**Query List** 

#### **Sub Name**

Enter the name of the Subroutine to generate.

# **Code Type**

Select the type of output required.

- · VB: Visual Basic 3.0
- · Access: MS Access 2.0
- · SQL: Pure MS SQL satements

## **Use SQL**

Select this option to generate code that uses SQL to create the database, rather than Objects.

See also:

**Limitations**